## **SIMICART USER GUIDE SERIES** *How to Configure SimiCart Extensions*

**CONFIGURE QR & BARCODE SCANNER**

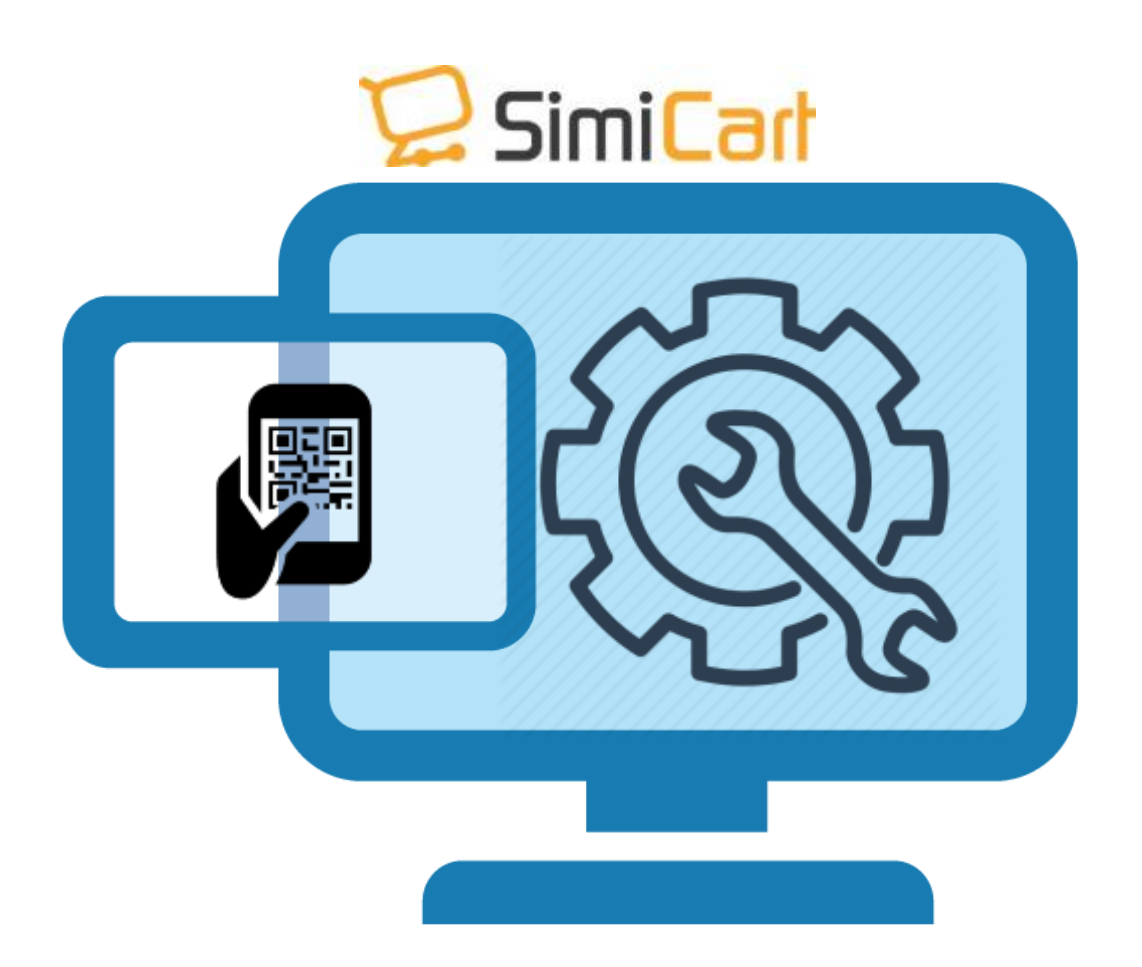

**SimiCart – Configure QR & Barcode Scanner Email:** support@simicart.com Copyright (c) 2016 www.simicart.com **Skype:** simicart\_support

## **HOW TO CONFIGURE AND MAKE IT WORK**

1. Login to your SimiCart Dashboard. Locate to **App Builder/ Features tab / Manage Features.** Tick on QR code scanner and click Save to enable it. (To disable it simply follow the same step by unclicking it)

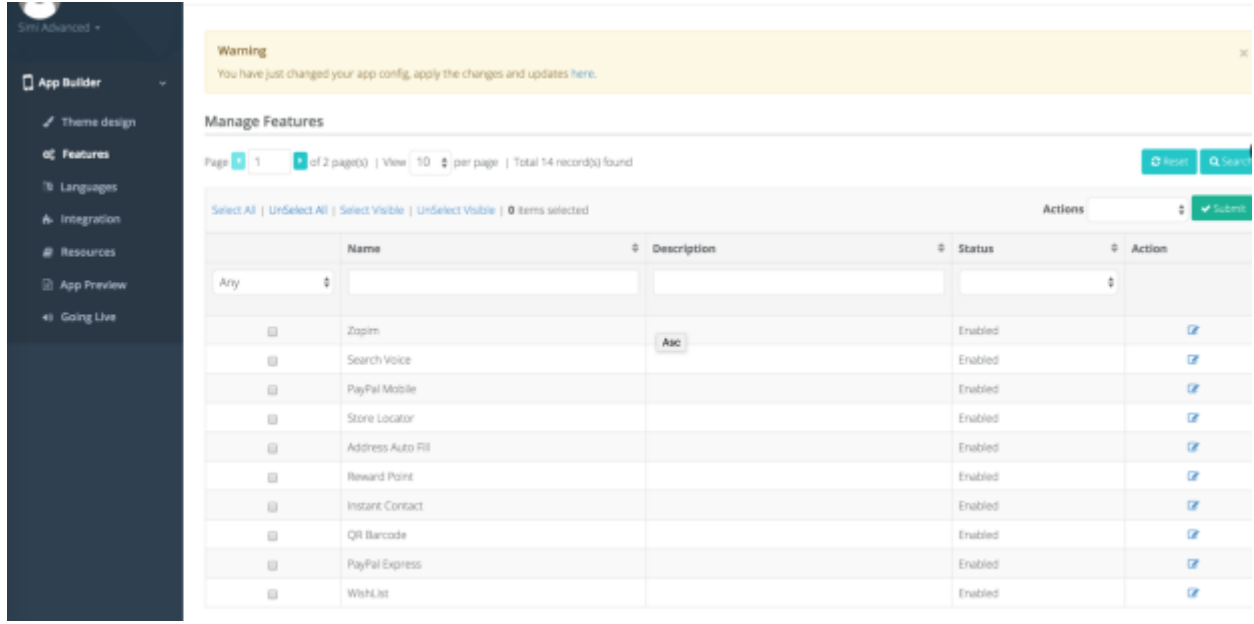

- 2. You need to save the setting and everything will be updated in the Applications
- 3. Term and condition is also part of the Checkout management. Locate to **Simiconnector/ Connector Settings/ General Settings/ Term and Condition**
	- **- Show Terms and Conditions:** Choose to Yes or No to show Term and condition
	- **- Terms and Conditions Title:** the title to be display for your end user. (Terms, Notes, Shipping guides.. etc)
	- **- Terms and Conditions Content (HTML):** create a HTML version of your terms and conditions here so that it will be display in app perfectly.

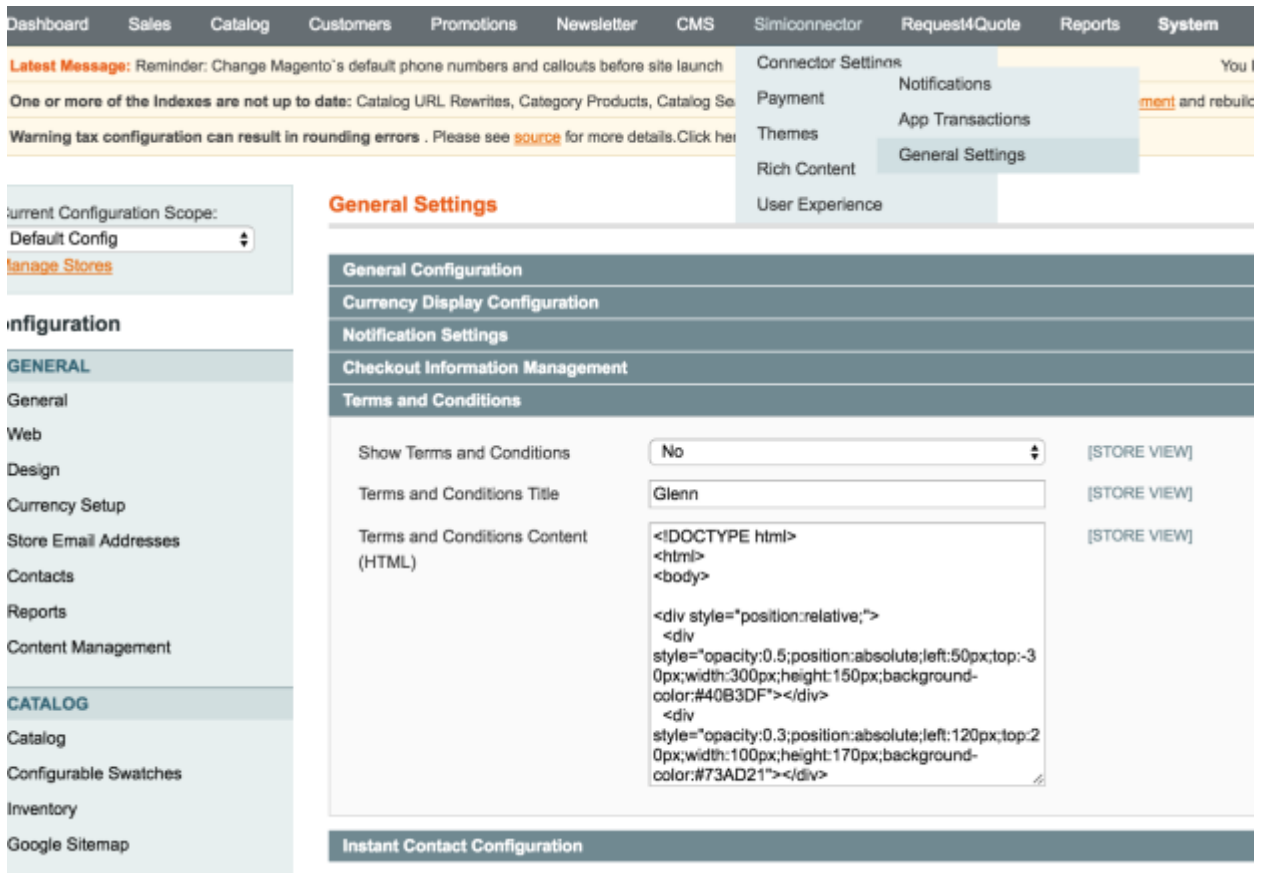

**SimiCart – Configure Checkout Information management Email:** support@simicart.com

Copyright (c) 2016 www.simicart.com **Skype:** simicart\_support